# **Dynojet POD-300**

### **Procedura per aggiornamento Software e Firmware**

#### **N.B. :**

Occorre installare sul computer il software Power Core versione **1.9.5996.2792** o successiva Occorre avere il dispositivo POD-300 aggiornato con la versione firmware **1.5.5896.19701**

#### **Aggiornamento Software Power Core :**

Scaricare da questo link il software Power Core 1.8.5687.25787 ed installarlo sul computer : http://dynojet.com/downloads/downloads.aspx?dc=Software/Firmware

**1)** Avviare il software e nella finestra Application Launcher cliccare il menu **Tools -> Options**

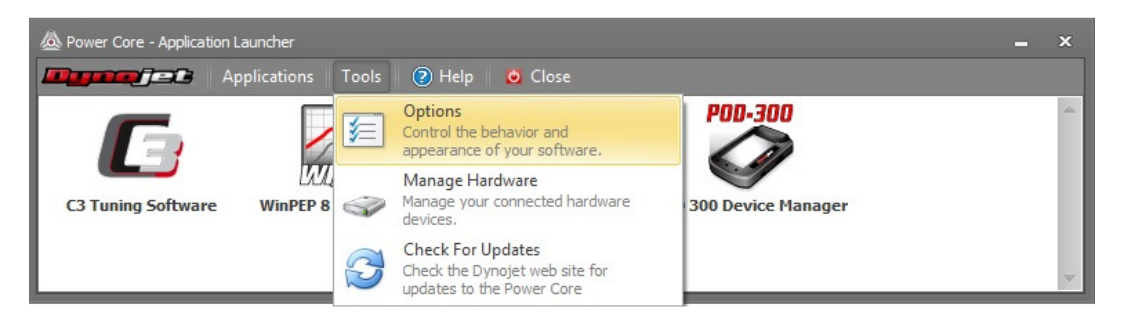

**2)** Spuntare la casella " Keep me update with the latest Beta test update" , quindi premere **Save and Close**  ed uscire.

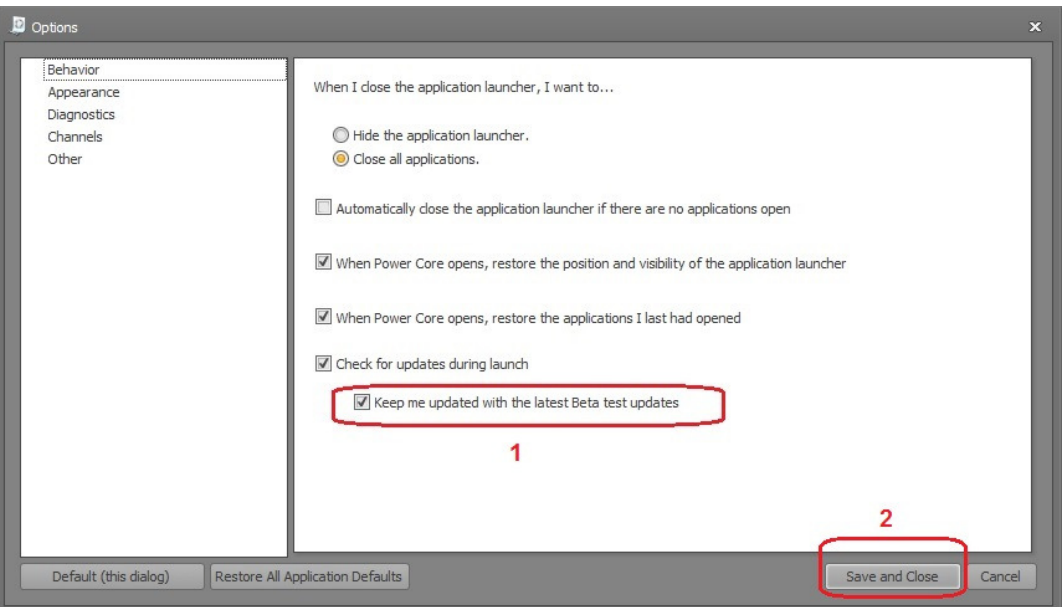

**3)** Cliccare di nuovo il menu **Tools -> Check for updates** 

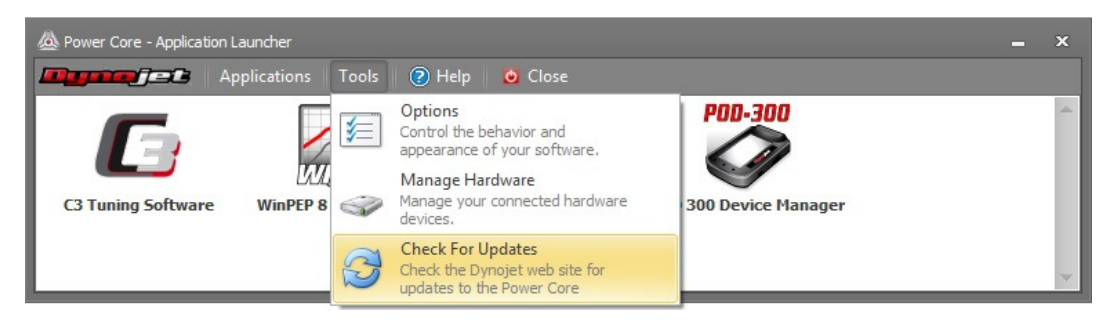

## **Procedura per aggiornamento Software e Firmware (continua)**

**4)** Quando comparirà il messaggio **Update Available** confermare con **Yes** .

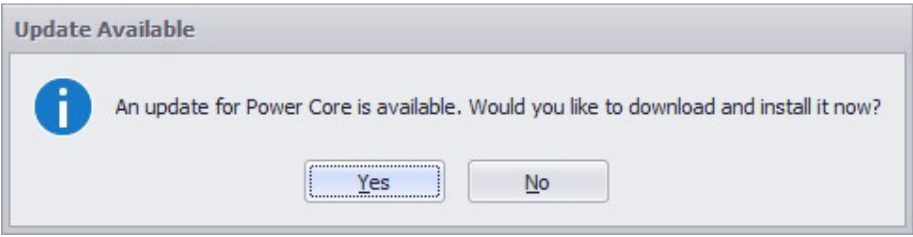

**5)** Proseguire con il nuovo download e avviare quindi la nuova versione (1.9.5996.27942 o successiva)

#### **Aggiornamento Firmware POD-300 :**

Con la versione di Power Core **1.9.5996.2792** o successiva è possibile aggiornare il POD-300 con la versione firmware **POD\_300\_1.5.5896.19701.dfu** o successiva disponibile a questo link :

http://www.powercommander.com/powercommander/Downloads/powercommander\_downloads.aspx?ProdT ype=POD-300

**1)** Avviare il software Dynojet Power Core e cliccare sull'applicazione **POD-300 Device Manager**.

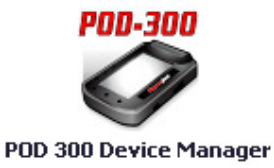

**2)** Verificare che l'indicazione Device Status sia: Connected

**3)** Premere il pulsante **Update**

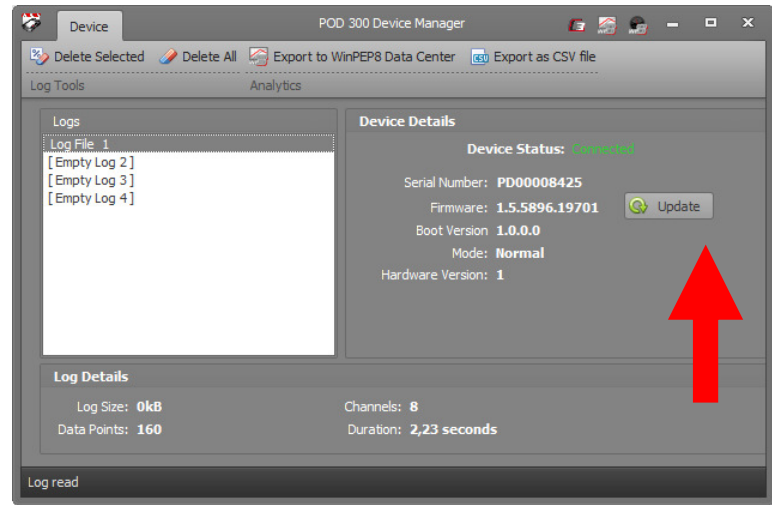

**Procedura per aggiornamento Software e Firmware (continua)** 

**4)** Selezionare il file del firmware e premere **Apri**

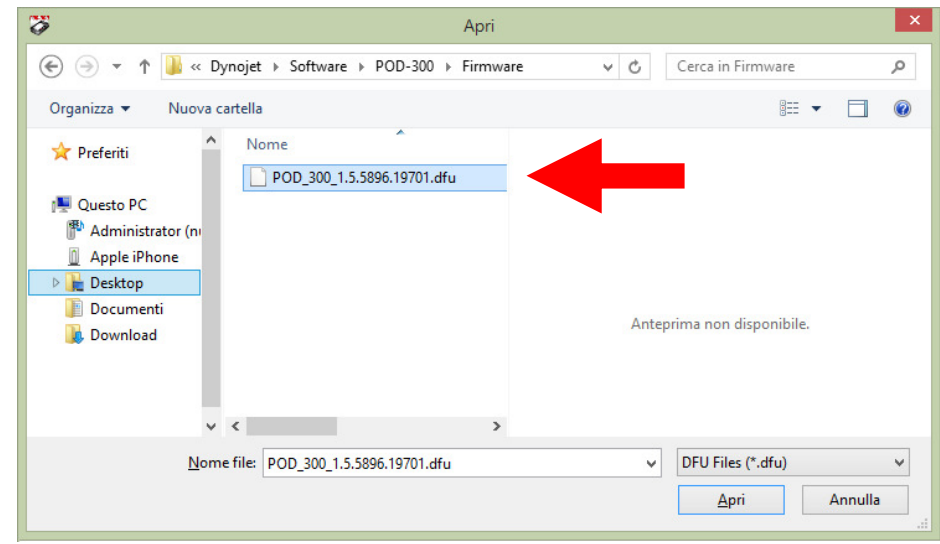

**5)** L'aggiornamento si avvia e dopo qualche secondo terminerà mostrando nella finestra principale POD 300 Device Manager la versione firmware aggiornata.